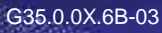

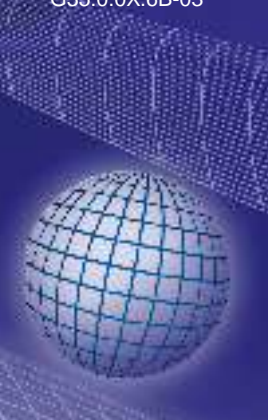

# GREISINGER

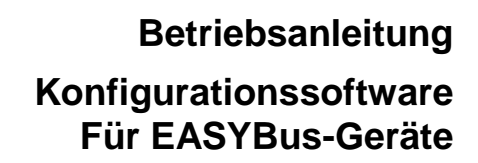

DE

## **ab Version 2.4 EASYBus-Configurator**

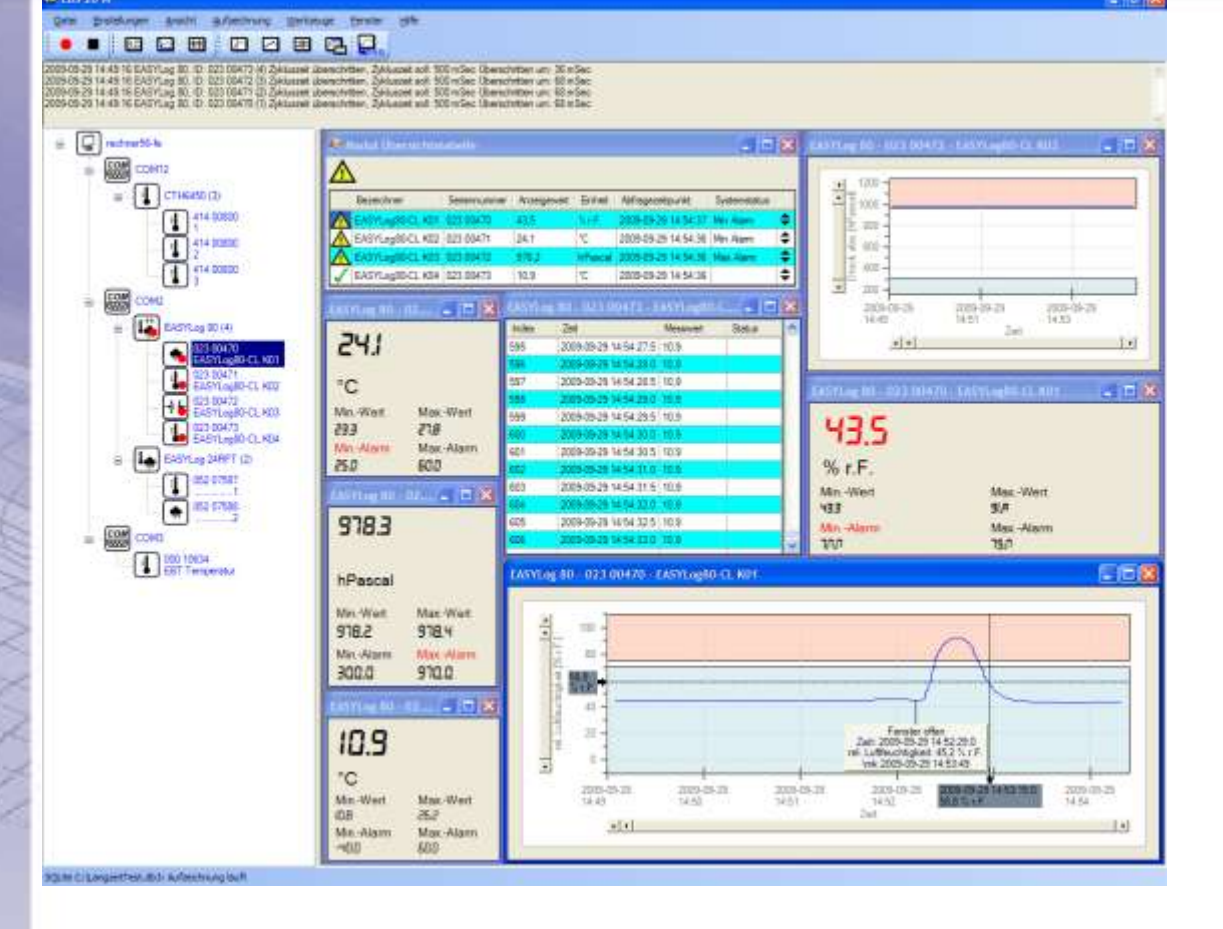

- **GP** Vor Inbetriebnahme aufmerksam lesen!
- Beachten Sie die Sicherheitshinweise!

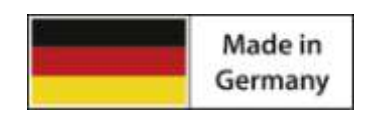

**C** Zum späteren Gebrauch aufbewahren!

WEEE-Reg.-Nr. DE 93889386

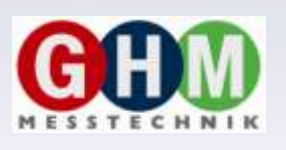

**GHM Messtechnik GmbH • Standort Greisinger**  Hans-Sachs-Str. 26 • D-93128 Regenstauf

<sup>2</sup> +49 (0) 9402 / 9383-0 4 +49 (0) 9402 / 9383-33  $\equiv$  [info@greisinger.de](mailto:info@greisinger.de)

### **Inhalt**

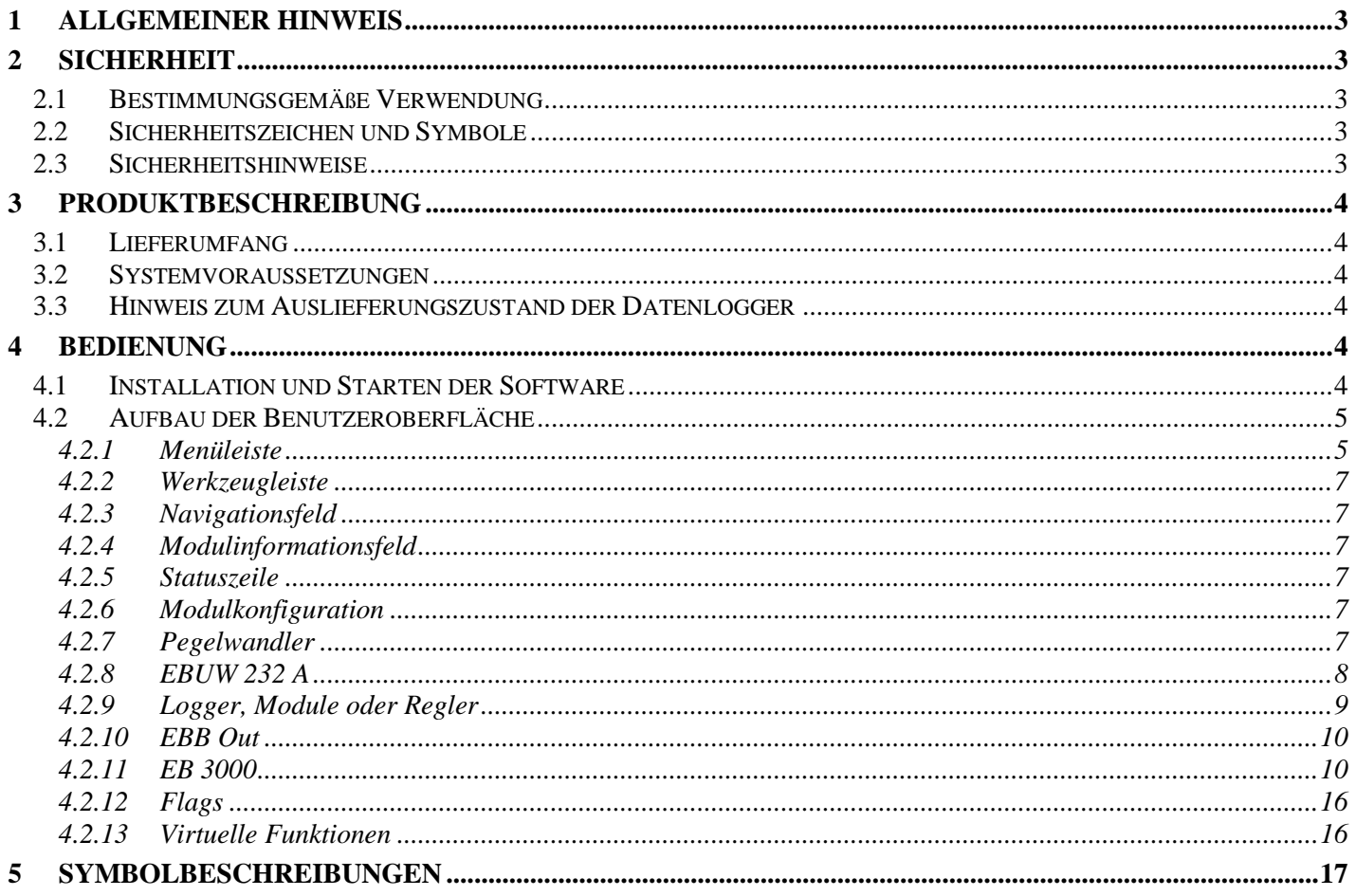

### **1 Allgemeiner Hinweis**

Lesen Sie dieses Dokument aufmerksam durch und machen Sie sich mit der Bedienung des Gerätes vertraut, bevor Sie es einsetzen. Bewahren Sie dieses Dokument griffbereit und in unmittelbarer Nähe des Geräts auf, damit Sie oder das Fachpersonal im Zweifelsfalle jederzeit nachschlagen können.

Montage, Inbetriebnahme, Betrieb, Wartung und Außerbetriebnahme dürfen nur von fachspezifisch qualifiziertem Personal durchgeführt werden. Das Fachpersonal muss die Betriebsanleitung vor Beginn aller Arbeiten sorgfältig durchgelesen und verstanden haben.

Die Haftung und Gewährleistung des Herstellers für Schäden und Folgeschäden erlischt bei bestimmungswidriger Verwendung, Nichtbeachten dieser Betriebsanleitung, Einsatz ungenügend qualifizierten Fachpersonals sowie eigenmächtiger Veränderung am Gerät.

Der Hersteller haftet nicht für Kosten oder Schäden, die dem Benutzer oder Dritten durch den Einsatz dieses Geräts, vor allem bei unsachgemäßem Gebrauch des Geräts oder bei Missbrauch oder Störungen des Anschlusses oder des Geräts, entstehen.

Der Hersteller übernimmt keine Haftung bei Druckfehler.

### **2 Sicherheit**

### **2.1 Bestimmungsgemäße Verwendung**

Die Software 'EASYBus-Configurator' dient zum einfachen Einrichten sowie Konfigurieren von EASYBus-Systemen.

Nach der System Initialisierung können grundlegende Moduleinstellungen vorgenommen werden.

### **2.2 Sicherheitszeichen und Symbole**

Warnhinweise sind in diesem Dokument wie folgt gekennzeichnet:

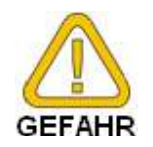

**Warnung!** Symbol warnt vor unmittelbar drohender Gefahr, Tod, schweren Körperverletzungen bzw. schweren Sachschäden bei Nichtbeachtung.

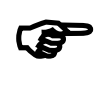

**Achtung!** Symbol warnt vor möglichen Gefahren oder schädlichen Situationen, die bei Nichtbeachtung Schäden am Gerät bzw. an der Umwelt hervorrufen.

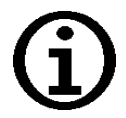

**Hinweis!** Symbol weist auf Vorgänge hin, die bei Nichtbeachtung einen indirekten Einfluss auf den Betrieb haben oder eine nicht vorhergesehene Reaktion auslösen können.

### **2.3 Sicherheitshinweise**

Bitte verwenden Sie immer aktuelle Betriebssysteme mit allen Sicherheitsupdates und dem neusten Service Pack und die aktuellste Softwareversion.

Je nach gekaufter Version der Software kann ein kostenloses Update auf die aktuellste Version erfolgen.

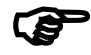

**Achtung!** Support ist nur mit aktuellem Betriebssystemen und neustem Service-Pack sowie der aktuellsten Softwareversion möglich. Bei Betriebssystemen welche von Microsoft nicht mehr unterstützt werden erfolgt kein Support durch die GHM Messtechnik GmbH oder eine ihrer Tochterfirmen.

### **3 Produktbeschreibung**

### **3.1 Lieferumfang**

Die Software steht kostenlos zum Download bereit, es existiert somit kein Lieferumfang.

### **3.2 Systemvoraussetzungen**

- CD-ROM-Laufwerk oder Internetverbindung  $\bullet$
- Maus, Tastatur
- 1,0 GHz Prozessorgeschwindigkeit (Empfohlen Dual-Core Prozessor mit 1,6 GHz)
- 1 GB RAM, 150 MB freier Festplattenspeicher (Datenbank benötigt zusätzlichen Speicherplatz!)  $\bullet$
- Auflösung minimal 1024x764  $\bullet$
- EASYBus-Schnittstellen-Konverter
	- freie serielle Schnittstelle für EBW 1, EBW 2, EBW 64, EBW 64E, EBW 240
	- oder freie USB-Schnittstelle für EBW 3
- Vista Windows 7, Windows 8 (oder entsprechendes Server-Betriebssystem) mit aktuellem Service Pack.  $\bullet$ (Die Software ist lauffähig ab Windows XP)
- Microsoft .net Framework Version 4.0 mit aktuellem Service- und Languagepack  $\bullet$

### **3.3 Hinweis zum Auslieferungszustand der Datenlogger**

Bei der Auslieferung befindet sich der EASYLog im 'Schlafzustand': Es wird nichts im Display angezeigt, der Stromverbrauch ist minimal. Sobald eine Kommunikation mit der Software aufgenommen wird, erwacht das Gerät, die Anzeige wechselt zwischen dem aktuellen Messwert und 'Stop', der Datenlogger ist betriebsbereit. Es werden noch keine Daten aufgezeichnet! Dazu muss erst eine Loggeraufzeichnung gestartet werden. Die Loggeraufzeichnung kann mit der Software GSOFT40k gestartet werden. Vorhandene Loggerdaten können ebenfalls mit GSOFT40k ausgelesen und archiviert werden.

## **4 Bedienung**

Die Bedienung orientiert sich an Standard Windows Programmen. Beachten Sie dass sie zur Verwendung dieser Software Windows Grundkenntnisse benötigen.

### **4.1 Installation und Starten der Software**

- Betriebssystem starten  $\bullet$
- Installieren Sie das [Microsoft .NET Framework 4](http://www.microsoft.com/de-de/download/details.aspx?id=17718)
- CD in Installationslaufwerk (CD/DVD-ROM) einlegen  $\bullet$
- Es erfolgt ein Autostart. Bei deaktiviertem Autostart muss das Installationsprogramm 'SETUP.EXE'  $\bullet$ manuell ausgeführt werden.
- Die Software kann nun durch einen Mausklick auf das Programmsymbol ,'EASYBus-Configurator'  $\bullet$ gestartet werden. Klicken Sie dazu z.B. auf die "Start'-Schaltfläche links unten am Bildschirm, wählen Sie 'Programme' und darunter ''EASYBus-Configurator': Es werden die zugehörigen Programmsymbole angezeigt, wählen Sie ,'EASYBus-Configurator'.
- Nun können sie unter Einstellungen/Settings die gewünschte Systemsprache einstellen. Die Sprache wird ohne Programmneustart sofort übernommen.

## **4.2 Aufbau der Benutzeroberfläche**

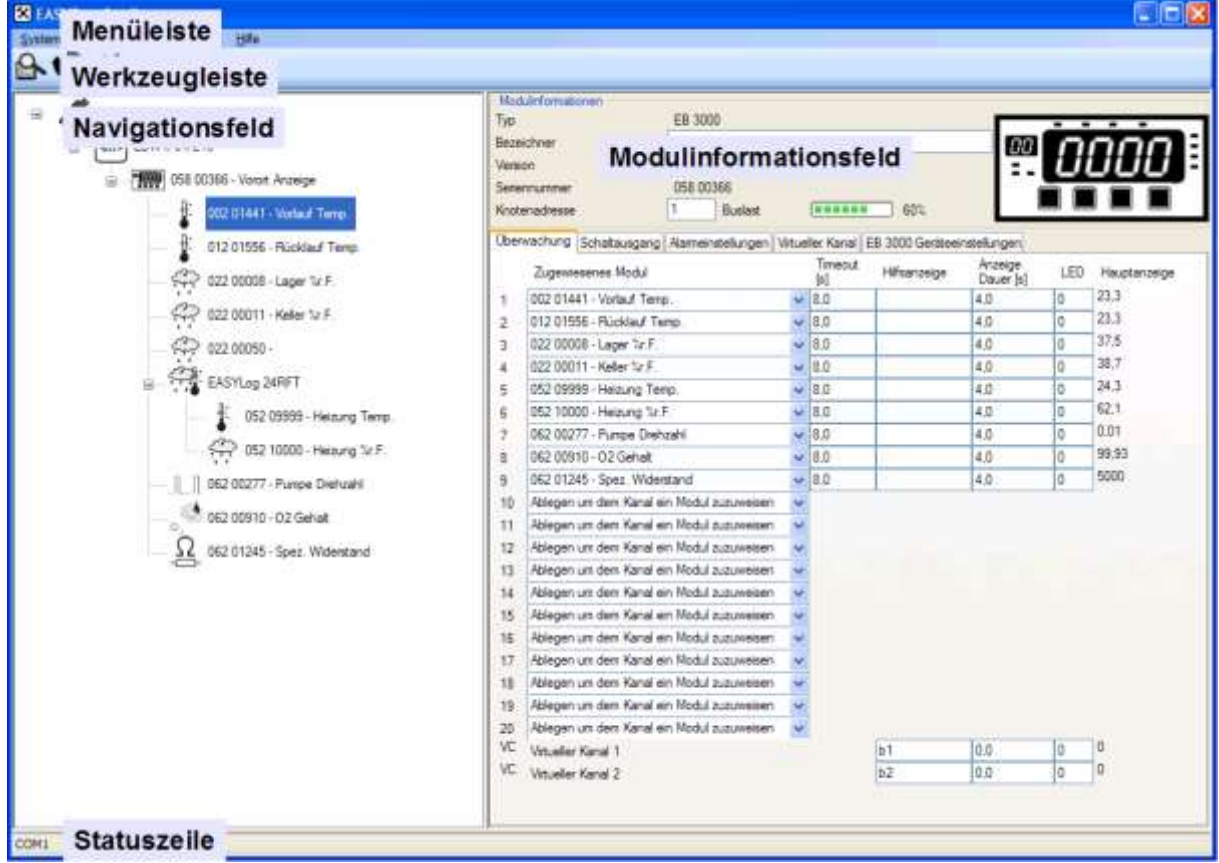

#### **4.2.1 Menüleiste**

mit dem Hauptmenü werden alle Programmfunktionen einfach erreicht.

#### **4.2.1.1 Menüpunkt "System"**

Hier werden die Systemfunktionen "System Initialisierung", "Module Suchen" und "EASYBus überprüfen" bereitgestellt. Wann immer ein System angeschlossen wurde, so muss es zuerst einmal eingelesen werden.

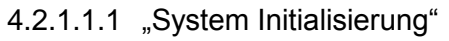

Ein System wird komplett neu eingerichtet.

Diese Funktion sollte immer dann ausgeführt werden, wenn ein System noch nie initialisiert, oder verändert wurde. Um sich eine grobe Übersicht über ein bereits eingerichtetes System zu schaffen, gibt es noch die beiden Punkte "EASYBus überprüfen" und "Module Suchen"

Alle bereits durchgeführten Einstellungen an einem bestehenden System müssen erneut durchgeführt werden. Das betrifft die z.B. die dem EB 3000 zugewiesenen Schaltmodulen. Durch die Änderung des Systems ist es möglich dass ein neu angeschlossenes Modul eine Adresse bekommt welche dem EB 3000 zugeordnet ist. Somit kann die komplette Einstellung des EB 3000 falsch sein. Aus diesem Grund werden bei der Systeminitialisierung alle Kanalzuordnungen im Gerät entfernt.

#### 4.2.1.1.2 "Module Suchen"

Es werden Module beginnend von Adresse 1 bis zum letzten sich meldenden Modul gesucht.

#### 4.2.1.1.3 "EASYBus überprüfen"

Es werden alle Adressen von 1 bis zur Adresse 239 durchsucht. Diese Funktion sollte dann verwendet werden, wenn einige Module ausgefallen sind. Es kann dann nachvollzogen

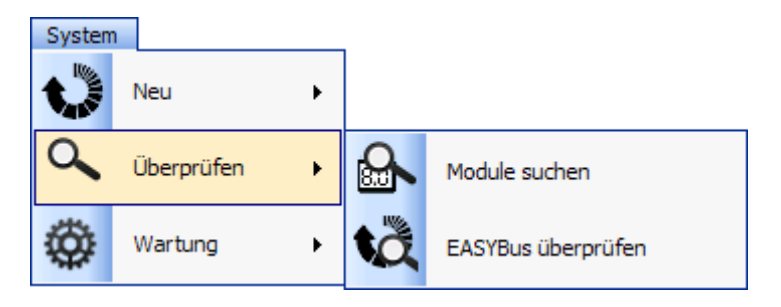

werden, welche Module sich nicht melden und ein evtl. ausgefallener Buszweig kann so lokalisiert werden. "System speichern"

Liest vom aktuellen System Daten ein und speichert diese in einer Datei. Alle EB 3000 Zuweisungen außer der Virtuellen Funktion werden eingelesen und gespeichert. Die so abgelegten Daten können zu einem späteren Zeitpunkt das "System wiederherstellen"

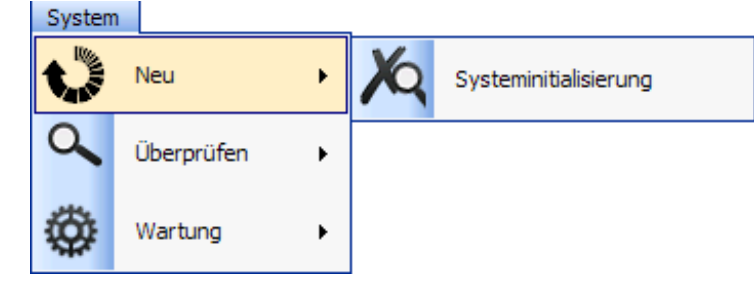

"System wiederherstellen"

Lädt eine Datei und gleicht sie mit dem aktuell angeschlossenem System ab. Stimmen die Daten überein so werden alle Daten an die Geräte übertragen. Auch die EB 3000 Einstellungen werden wiederhergestellt (außer die virtuellen Funktionen)

"System ausdrucken"

 $\equiv$ 

Liest das aktuelle System ein, speichert es als Datei und druckt eine Modulübersicht aus.

#### **4.2.1.2 Menüpunkt "Ansicht"**

Hier kann zwischen zwei Möglichkeiten der Ansicht umgeschaltet werden.

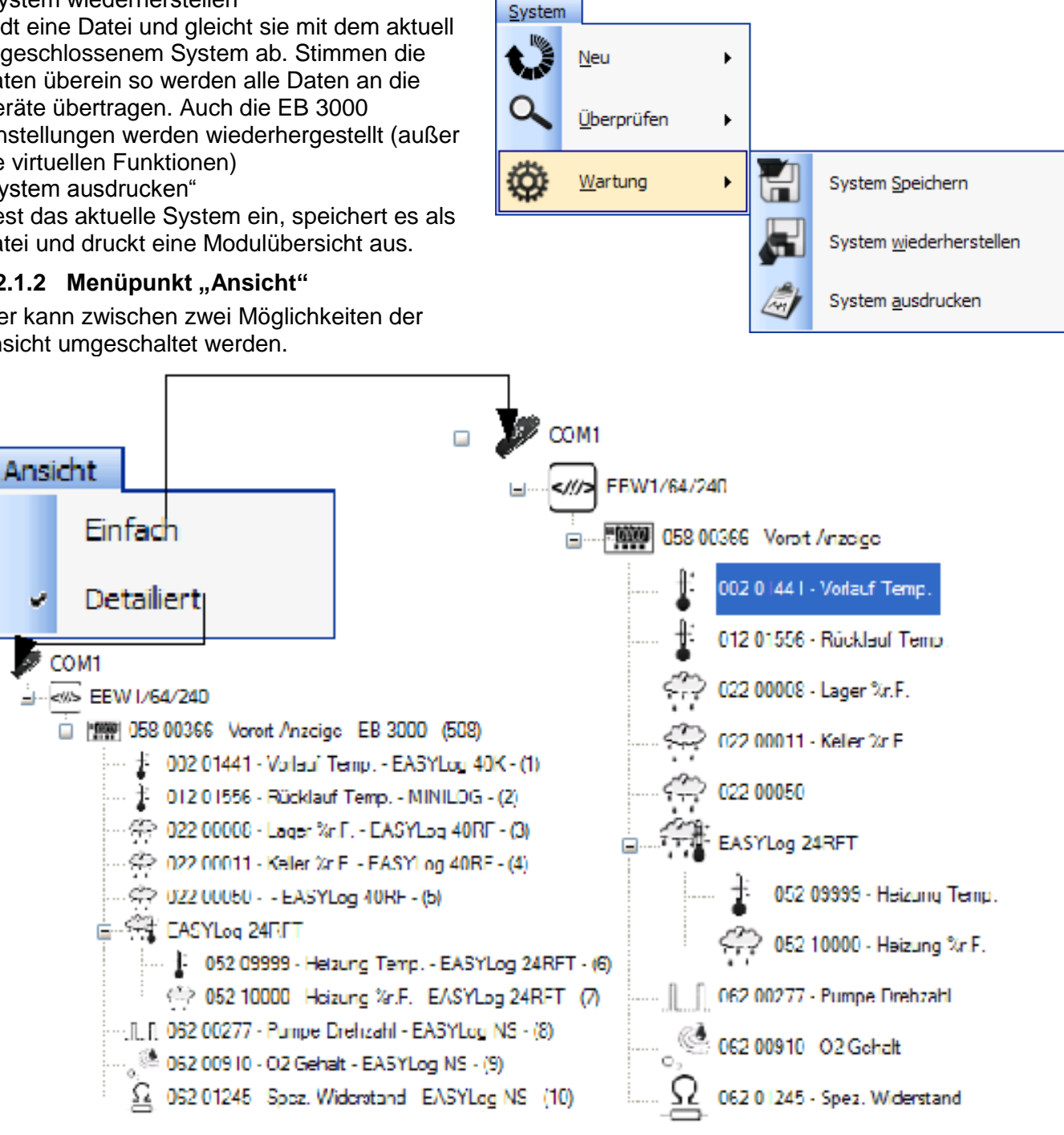

#### **4.2.1.3 Menüpunkt "Einstellungen"**

Hier kann die Sprache und die COM Schnittstelle, an welcher ein System gesucht wird, ausgewählt werden. Es werden nur die im System vorhandenen COM Schnittstellen aufgelistet.

#### **4.2.1.4 Menüpunkt** "Hilfe"

Hier können mit dem Punkt System Informationen die Versionsnummern angezeigt werden.

#### **4.2.2 Werkzeugleiste**

Hier sind nochmals die Funktionen "Bus einlesen", "EASYBus überprüfen" sowie "System Initialisierung" abgelegt.

#### **4.2.3 Navigationsfeld**

Hier werden alle gefundenen Module angezeigt. Je nach Einstellung der Ansicht werden hier verschiedene Informationen angezeigt. Es wird iedoch immer ein Symbol, passend zur Anzeigeeinheit, die Seriennummer sowie der Bezeichner aufgelistet.

Die Art der Auflistung entspricht in etwa der physikalischen Busstruktur, zuerst wird die COM Schnittstelle angezeigt. Danach folgt normalerweise gleich der Pegelwandler und die Zugehörigen Module.

Mehrkanal-Module werden ebenfalls als Ast angezeigt, übergeordnet ist ein Symbol gefolgt vom Modultyp. Danach folgen untergeordnet die einzelnen Kanäle. Informationen zu den verwendeten Symbols sind unter [Symbolbeschreibungen](#page-16-0) auf Seite [17.](#page-16-0)

#### **4.2.4 Modulinformationsfeld**

Hier werden die Daten des im Navigationsfeldes ausgewählten Moduls angezeigt. Sämtliche Moduleinstellungen können nur über das Modulinformationsfeld ausgeführt werden. Siehe hierzu Kapitel [4.2.6](#page-6-0) [Modulkonfiguration](#page-6-0) auf Seite [7.](#page-6-0)

#### **4.2.5 Statuszeile**

Hier wird immer die aktuell gewählte COM

Schnittstelle aufgeführt. Arbeitet das Programm gerade wird noch ein Fortschrittsbalken sowie ein Informationstext angezeigt. **. . . . . .** COM1 Lese Modul-Informationen ein.

#### <span id="page-6-0"></span>**4.2.6 Modulkonfiguration**

Die Einstellungen und Informationen der einzelnen Module im Navigationsfeld können mit einem Mausklick geöffnet werden. Die Einstellungen werden dann im Modulinformationsfeld ausgeführt. Je nach gewähltem Modultyp sind verschiedene Anzeigen möglich.

#### **4.2.7 Pegelwandler**

Hier wird die aktuelle Buslast des Pegelwandlers angezeigt. Da unterschiedliche EASYBus-Module unterschiedliche Buslasten erzeugen, können je nach Pegelwandler unterschiedlich viele Module angeschlossen werden.

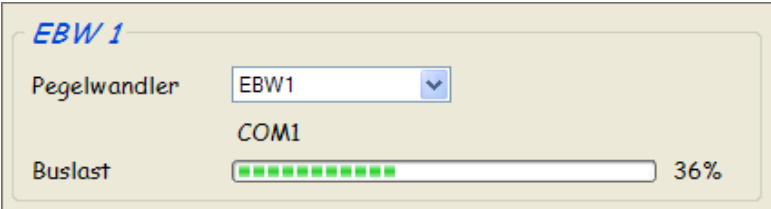

Da nicht alle Pegelwandler automatisch

bestimmt werden, sollte man den verwendeten über die Auswahl-Box einstellen.

Es wird dann die Buslast als Balken, sowie in Prozent angegeben. Ist der gewählte Wandler überlastet wird die Prozentzahl in rot dargestellt. Bitte beachten Sie dass der Pegelwandler dann für Ihr System nicht geeignet ist und ziehen Sie daher in Betracht den nächstgrößeren zu erwerben.

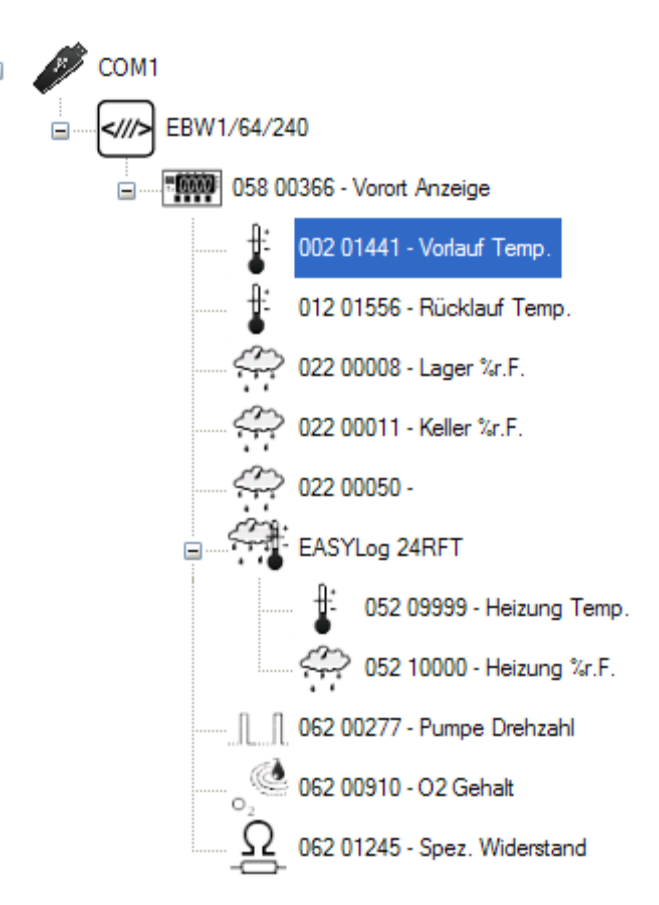

#### **4.2.8 EBUW 232 A**

Der EBUW 232 A dient zum Fernabfragen und zur Alarmüberwachung. In diesem Feld wird die Geräte-Version sowie das zugeordnete Alarm-Ausgabe-Modul angezeigt.

Als Alarm-Ausgabe-Module kann man z.B. das EBB 2 OUT und EBB 4 OUT verwenden. Siehe hierzu Kapitel [4.2.10](#page-9-0) [EBB Out](#page-9-0) auf Seite [10.](#page-9-0) Diese haben 2 oder 4 Ausgangsrelais. Beim EBB 2 OUT ist je ein Relais dem Min-Alarm und dem Max-Alarm zugeordnet. Beim EBB 4 OUT ist noch ein weiterer Relaisausgang aktiv wenn beide Alarmbedingungen anstehen.

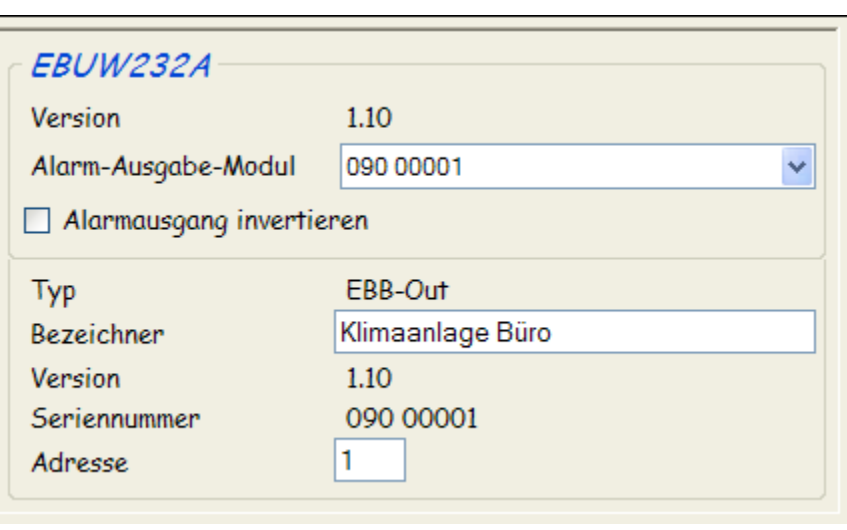

Die Überwachung auf Min- oder Max-Alarm wird vom EBUW 232 A für alle am Bus angeschlossenen Module durchgeführt. Sobald eine Alarmbedingung bei einem Modul ansteht wird das entsprechende Relais am zugeordneten Alarm-Ausgabe-Modul ein- oder abgeschaltet.

Um ein Alarm-Ausgabe-Modul zuzuordnen muss dieses am Bus angeschlossen sein. Die Zuweisung eines Moduls erfolgt per Windows Drag&Drop vom Navigationsfeld aus. Das gewünschte Modul (in diesem Falle muss es ein EBB Out sein) einfach mit gedrückter Maustaste auf das Feld "Alarm-Ausgabe-Modul" ziehen und die Maustaste dann loslassen.

Ist bereits ein Modul zugewiesen und man möchte dies wieder löschen, so wird einfach im Alarm-Ausgabe-Modul- Eingabefeld auf löschen geklickt. Möchte man ein anderes Modul zuweisen, so muss das aktuell zugewiesene vorher immer erst gelöscht werden.

Im Feld Alarm-Ausgabe-Modul werden die Daten des zugeordneten Moduls angezeigt.

G35.0.0X.6B-03 Betriebsanleitung EASYBus-Configurator Seite 8 von 17

#### **4.2.9 Logger, Module oder Regler**

Je nach Version, Typ und Einstellung des geöffneten Moduls können verschiedene Einstellmöglichkeiten in den Feldern deaktiviert sein, oder gar nicht erscheinen.

#### **4.2.9.1 Feld ,,Modulinformationen"**

Hier werden Typ, Bezeichner, Versionsnummer, Seriennummer, Adresse sowie der physikalische Messbereich und dessen Einheit angezeigt.

#### **4.2.9.2 Feld "Moduleinstellungen"**

Hier kann der Bezeichner und die Adresse des Moduls geändert werden. Der Bezeichner hat maximal 16 Stellen. Es wird empfohlen jedem Modul einen eindeutigen und geeigneten Bezeichner zu geben. Dadurch kann später bei Fernabfrage gleich auf das Modul geschlossen werden, wenn als Bezeichner "Lagerhalle1 Temp" eingegeben wurde.

Bei einigen Modulen gibt es noch zusätzliche Flags, welche geändert werden können, siehe Kapitel ["4.2.12](#page-15-0) [Flags"](#page-15-0) auf Seite [16.](#page-15-0)

#### **4.2.9.3 Feld "Anzeigeeinstellungen"**

Hier kann je nach Typ und Einstellungen die Anzeigemessart, -Einheit, Dezimalpunktposition sowie Min- und Max-Anzeigewert eingestellt werden.

All diese Einstellungen beziehen sich nur auf die Anzeige des Moduls. Min- und Max-Anzeigewert werden entsprechend der Min- und Max-

Messbereichsgrenzen skaliert. Die Anzeigeeinheit und -Messart wirken sich auch nicht auf die physikalische Messart oder Einheit aus.

#### **4.2.9.4 Feld "Alarmeinstellungen"**

Hier kann gewählt werden, bei welchem Anzeigewert der Min- und Max-Alarm ausgelöst wird. Einige Geräte schalten, wenn diese verfügbar sind, bei Min- oder Max-Alarm eigene Schaltausgänge.

#### **4.2.9.5 Hinweise zu Loggern**

Öffnet man einen Logger, welcher gerade Daten aufzeichnet, oder Daten gespeichert hat, so sind einige Einstellungen nicht änderbar. Dies betrifft z.B. die Einheit. Erst nach löschen des Speichers können diese Einstellungen wieder geändert werden.

Das Stoppen des Loggers und das Löschen der Messwerte kann auch mit dieser Software durchgeführt werden. Man kann den Logger aber nur dann stoppen, wenn das "Logger mit gespeicherten Daten nicht [unterbrechen"](#page-15-1)-Flag nicht aktiv ist.

Werden die Messwerte gelöscht so sind diese nicht wiederherstellbar!

Verwenden Sie zum abspeichern der Daten eine geeignete Software, wie z.B. GSOFT40k um die Messwerte abzuspeichern.

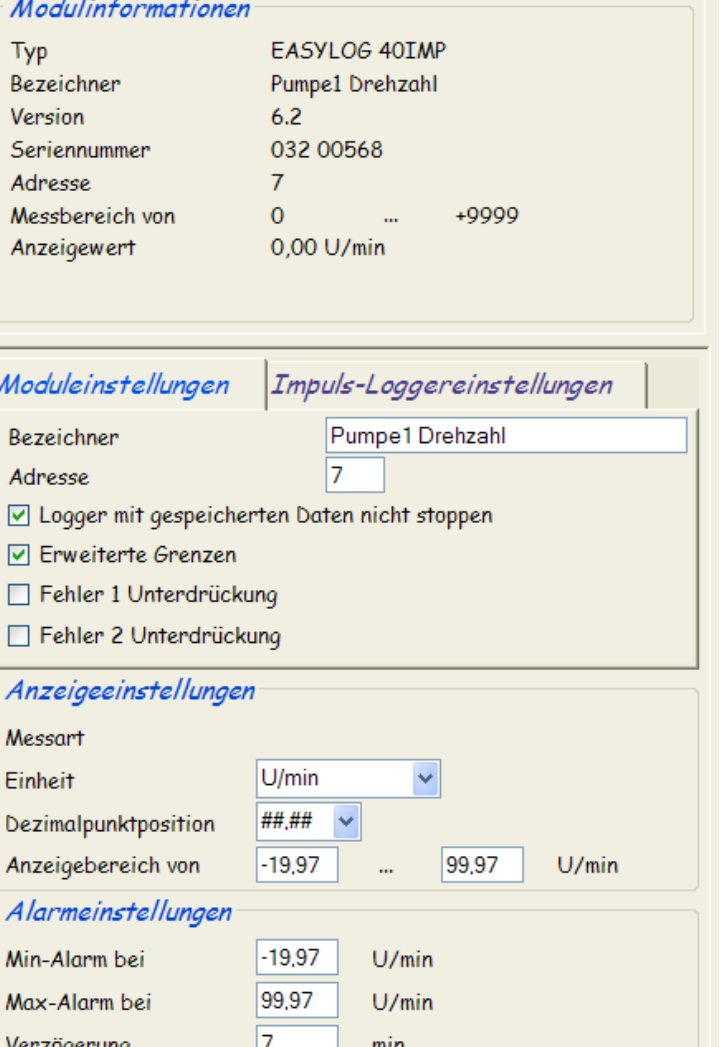

#### <span id="page-9-0"></span>**4.2.10 EBB Out**

Das EBB Out ist ein universelles Schaltmodul wie z.B. das EBB 2 Out und das EBB 4 Out. Diese Module haben 2 und 4 Schaltausgänge. Die Ausführung /BP steht für "Bus Powered", hier wird die benötigte Versorgungsspannung des Moduls über den EASYBus zur Verfügung gestellt. Die Ausführung BP ist nicht für schnelle Schaltvorgänge geeignet!

Im Modul kann eingestellt werden ob das Modul als Alarm- oder als Schaltmodul agiert.

Ein Schaltmodul kann seine Relais einzeln und unabhängig voneinander schalten. Als Alarmmodul sind die Ausgänge entsprechend kodiert. Mit dem Button "Umschalten" kann der Relaiszustand geändert werden. Die

Status LED zeigt den aktuellen Zustand des Relais an

Es sollte ein eindeutiger Bezeichner vergeben werden.

Mit den Buttons "Umschalten" kann getestet werden, ob die am Relais angeschlossenen Geräte auch den gewünschten Effekt erzielen.

#### **4.2.11 EB 3000**

Dieses universelle EASYBus-Modul bietet viele Einstellmöglichkeiten. Man kann seinen 4 Schaltausgängen und seinem Alarmausgang verschiedene angeschlossene EASYBus-Module zuweisen. Es können auch 2 mathematische Funktionen über beliebige angeschlossene Module gebildet werden. Diese 2 speziellen Kanäle werden als virtuelle Kanäle bezeichnet, welche dann auch wieder den Schaltausgängen zugeordnet werden können.

Die zu überwachenden Module müssen am EB 3000 angeschlossen werden. Der EB 3000 wird dann an den Bus angeschlossen. Er verzweigt den Bus sozusagen. Es können maximal 20 Sensor-Module angeschlossen werden, wobei die maximale Buslast nicht überschritten werden darf!

Ein einfacher Klick auf das entsprechende Register liest beim ersten Öffnen die Werte ein, danach bleiben diese erhalten. Ein Doppelklick liest die Einstellungen des Registers neu ein.

#### **4.2.11.1 Feld "Modulinformationen"**

Hier wird Modultyp, -Bezeichner, -Version, -Seriennummer, Geräteadresse sowie die aktuelle Buslast angezeigt. Bezeichner sowie Geräteadresse können geändert werden.

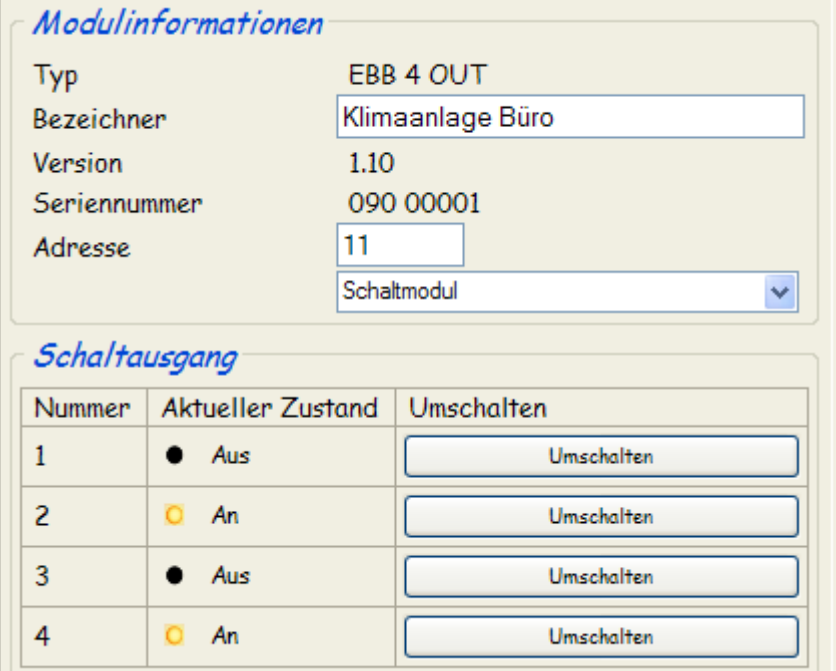

#### **4.2.11.2 Register "Überwachung"**

Hier können die zu überwachenden Module zugeordnet werden.

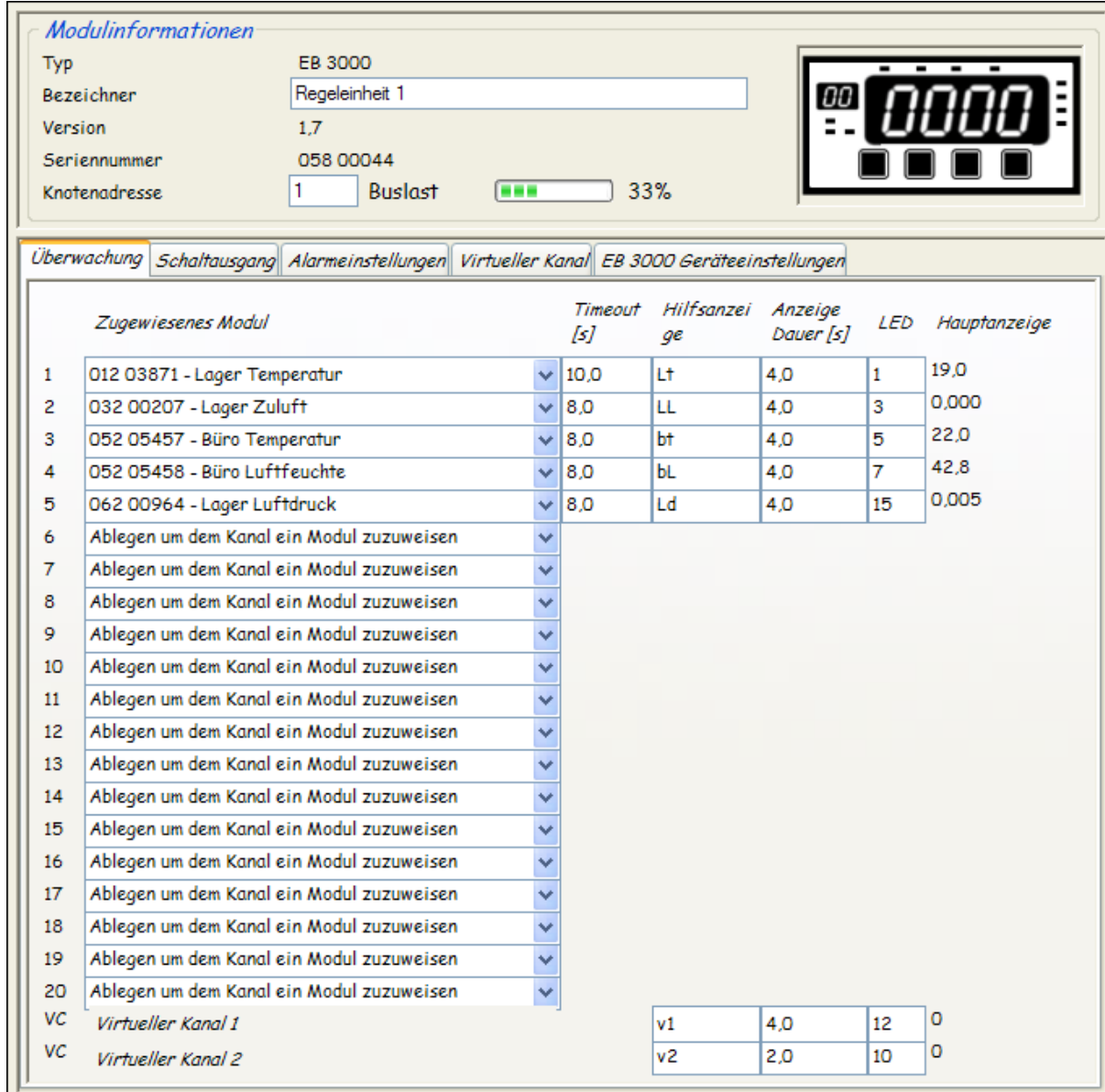

Ein Modul wird mittels Drag&Drop vom Feld "Navigation" in die Auswahlbox "Zugewiesenes Modul" zugeordnet. Es ist möglich mehreren Kanälen das gleiche Modul hinzuzufügen, wenn bei mehreren verschiedenen Anzeigewerten Schaltfunktionen ausgelöst werden sollen.

#### **4.2.11.3 Timeout**

Aktualisierungszeit des Kanals. Kann ein Kanal nicht in der eingegebenen Zeit abgefragt werden, so wird eine Timeout-Fehlermeldung angezeigt. Bei Systemen mit hoher Buskommunikation sollte dieser Wert nicht zu niedrig gewählt werden. Diese Einstellungen werden nur verwendet wenn das Flag "Timeout [Überwachung"](#page-15-2) im EB 3000 aktiv ist.

#### **4.2.11.4 Hilfsanzeige**

Wenn der aktuelle Kanal in der EB 3000-Hauptanzeige erscheint, werden in der kleinen Anzeige daneben die zwei eingegebenen Ziffern angezeigt. Es können nur Zeichen eingegeben werden, welche die Anzeige auch darstellen kann. Andere Symbole werden nicht akzeptiert.

#### **4.2.11.5 Anzeigedauer**

Die Zeit für welche der Kanal auf der EB 3000-Hauptanzeige sichtbar bleibt, bis zum nächsten Kanal gewechselt wird. Es wird nur zwischen den Kanälen gewechselt wenn das Flag ["Zyklische Anzeige"](#page-15-3) im EB 3000 aktiviert ist.

#### **4.2.11.6 LED**

Wenn der aktuelle Kanal in der EB 3000-Hauptanzeige erscheint, werden die gewählten LEDs aktiviert. Die Numerische Anzeige ist Bit-Codiert. Klickt man auf die Schaltfläche werden die LEDs und die LED-Kombinationen angezeigt. Per Klicken auf die LED wird diese dann ein- und ausgeschaltet. Es sind auch Kombinationen von mehreren LEDs erlaubt.

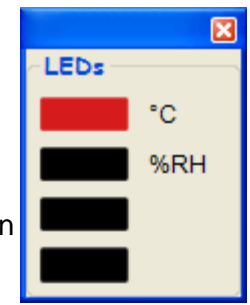

#### **4.2.11.7 Hauptanzeige**

Der Anzeigewert des zugewiesenen Moduls. Anklicken des Textes liest die Werte neu ein.

#### **4.2.11.8 Register "Schaltausgang"**

Hier können den 4 vorhandenen Schaltausgängen Kanäle zugeordnet werden.

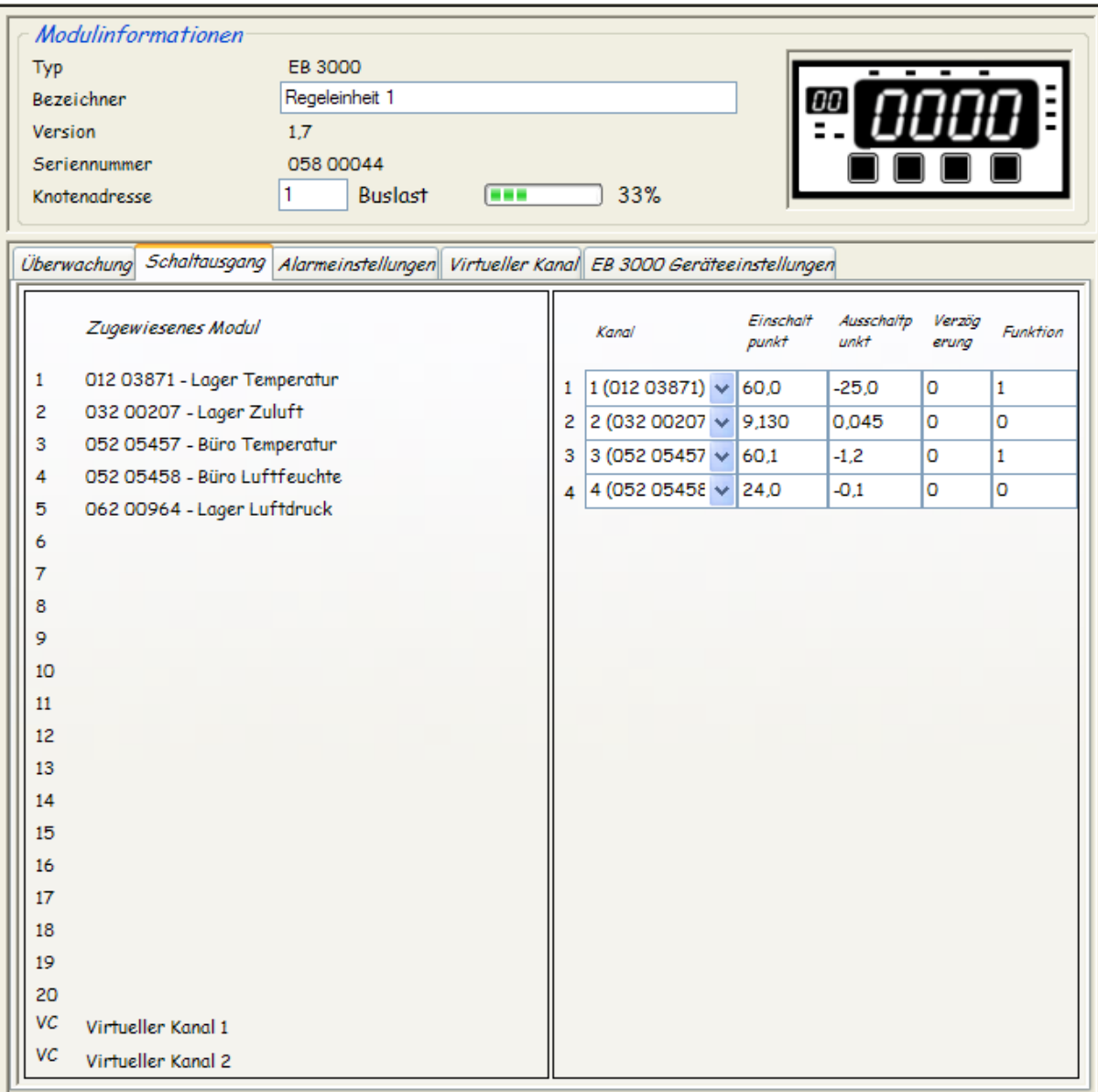

Unter Ein- und Ausschaltpunkt kann eingestellt werden, bei welchem Anzeigewert der entsprechende Schaltausgang, nach Verstreichen der gewählten Verzögerung, geschaltet wird. Die Kanäle werden auch per Drag&Drop, vom Textfeld "Zugewiesenes Modul" in die entsprechende Auswahlbox "Kanal" gelegt, zugewiesen.

Als Funktion werden derzeit nur folgende unterstützt:

- 0 Vorzugslage für den Fehlerfall: Schaltausgang ist aus
- 1 Vorzugslage für den Fehlerfall: Schaltausgang ist ein $\bullet$

### **4.2.11.9 Register "Alarmeinstellungen"**

Hier wird Min- und Max-Alarm sowie die Alarmverzögerung des gewählten Moduls angezeigt und kann ebenfalls hier geändert werden.

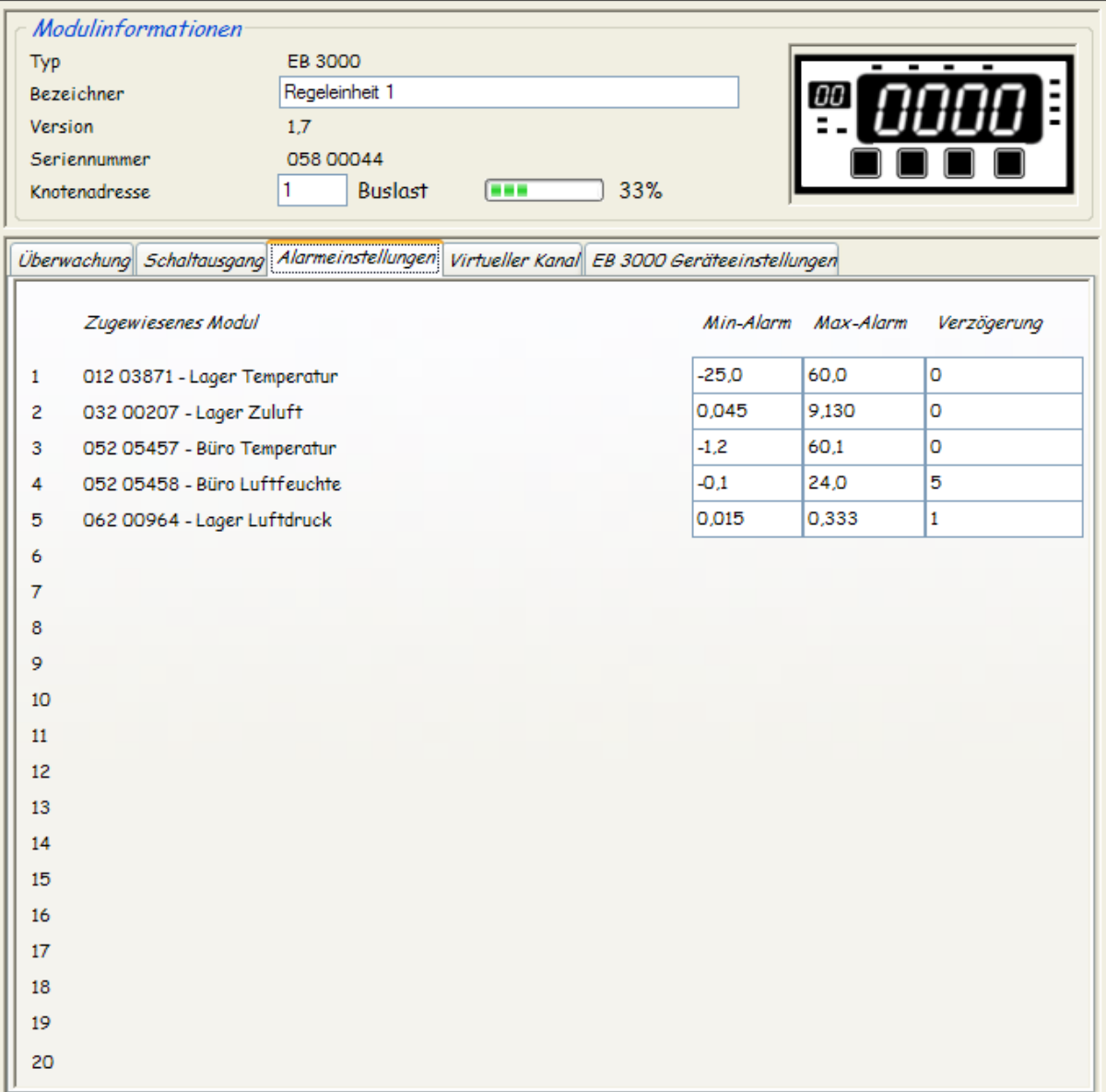

### **4.2.11.10** Register "Virtueller Kanal"

Hier können den beiden Virtuellen Kanälen mathematische Funktionen zugewiesen werden. Je nach Programm-Version und -Umfang können dies mehrere sein. Siehe Kapitel ["4.2.13](#page-15-4) [Virtuelle Funktionen"](#page-15-4) auf Seite [16.](#page-15-4)

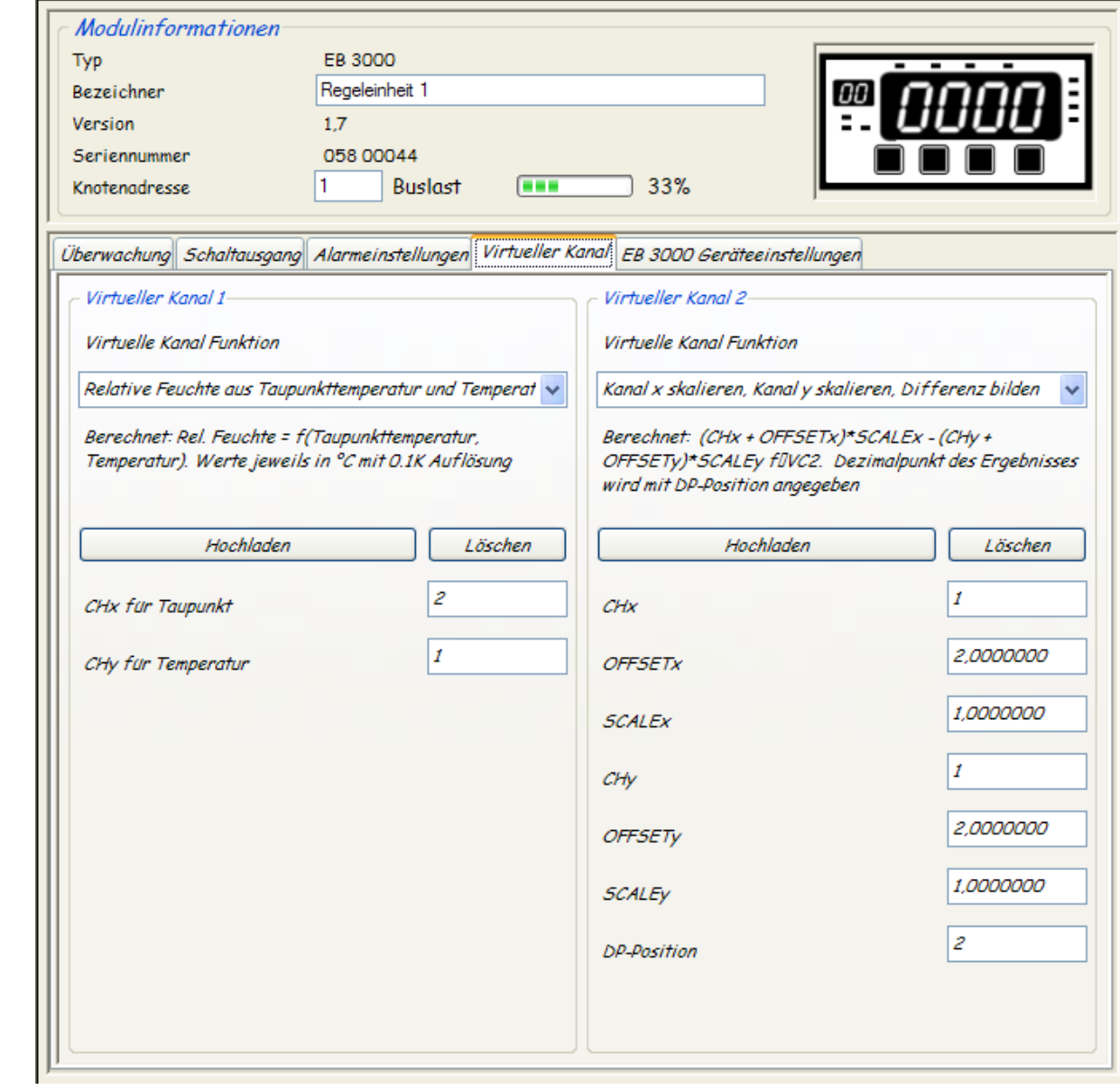

#### G35.0.0X.6B-03 Betriebsanleitung EASYBus-Configurator Seite 15 von 17

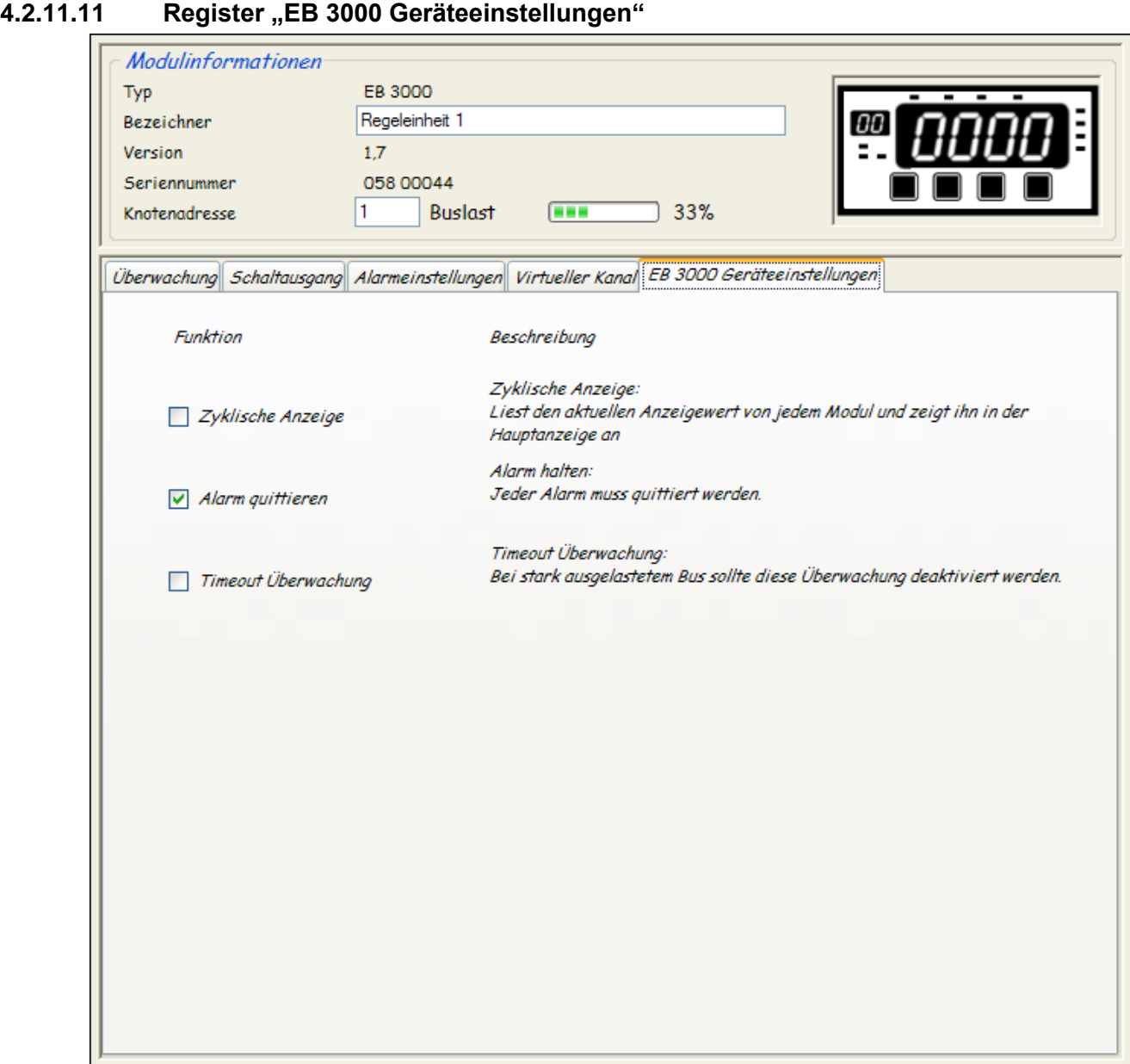

Hier können einige EB 3000 spezifische Flags gesetzt werden siehe Kapitel ["4.2.12](#page-15-0) [Flags"](#page-15-0) auf Seite [16.](#page-15-0)

#### <span id="page-15-0"></span>**4.2.12 Flags**

<span id="page-15-1"></span>Flag "Logger mit gespeicherten Daten nicht unterbrechen"

Ist dieses Flag gesetzt, so kann ein Logger nicht gestoppt werden, wenn er Daten aufzeichnet. Dieses Flag kann bei mehr-Kanal-Modulen nur vom ersten Kanal aus geändert werden.

#### Flag "Erweiterte Grenzen"

Ist dieses Flag gesetzt, so sind die Messbereichs-Grenzen erweitert.

Flag "Fehler 1 Unterdrückung" Ist dieses Flag gesetzt, so wird statt der Fehlermeldung "Fehler 1" der maximale Messbereich angezeigt.

Flag "Fehler 2 Unterdrückung"

Ist dieses Flag gesetzt, so wird statt der Fehlermeldung "Fehler 2" der minimale Messbereich angezeigt.

<span id="page-15-3"></span>Flag "Zyklische Anzeige"

Ist dieses Flag gesetzt, so wechselt das Gerät die Anzeige zyklisch zwischen den vorhandenen Kanälen.

#### Flag "Alarm quittieren"

Ist dieses Flag gesetzt, so bleiben die Alarm-Meldungen so lange bestehen, bis diese quittiert werden. Beim EB 3000 wird die Quittierung durch ein langes Drücken der Taste 4 ausgeführt. Der entsprechende Alarmausgang wird erst beim quittieren wieder auf den normalen Zustand zurückgesetzt. Die LED Alarm an der EB 3000 Front zeigt eine Alarmbedingung an.

#### <span id="page-15-2"></span>Flag "Timeout Überwachung"

Bei gesetztem Flag überprüft der EB 3000 die Antwortzeit der zugewiesenen Kanäle. Wenn eine hohe Bus-Kommunikation erwartet wird, sollte diese Überwachung deaktiviert werden.

#### <span id="page-15-4"></span>**4.2.13 Virtuelle Funktionen**

Folgende virtuelle Funktionen für den EB 3000 gehören zum Standard Lieferumfang:

#### **4.2.13.1 Kanal x skalieren, Kanal y skalieren, Differenz bilden**

Ein beliebiger Kanal  $K_X$  -  $O_X$  wird mit einem beliebigen Faktor  $F_X$  multipliziert.

Ein beliebiger Kanal K<sub>Y</sub> - O<sub>Y</sub> wird mit einem beliebigen Faktor F<sub>Y</sub> multipliziert.

Der Anzeigewert (auf welchen auch geregelt werden kann) wird dann wie folgt gebildet: K<sub>X</sub>-O<sub>X</sub> \* F<sub>X</sub>-K<sub>Y</sub>-O<sub>Y</sub> \*  $F<sub>Y</sub>$ . Der Dezimalpunkt des Anzeigewerts kann beliebig gesetzt werden.

#### **4.2.13.2 Min-, Max, oder Min-/Max – Überwachung**

Zeigt an, wie viele der Kanäle von  $K_x$  bis  $K_y$  eine Alarmbedingung haben. Mit der Funktion kann gewählt werden, auf welche Alarmart geprüft wird. 0 = Min-/Max-Alarm, 1 = Max-Alarm, 2 = Min-Alarm.

#### **4.2.13.3 Relative Feuchte aus Taupunkttemperatur und Temperatur berechnen**

Berechnet: Rel. Feuchte = f(Taupunkttemperatur, Temperatur). Werte jeweils in °C mit 0.1K Auflösung

<span id="page-16-0"></span>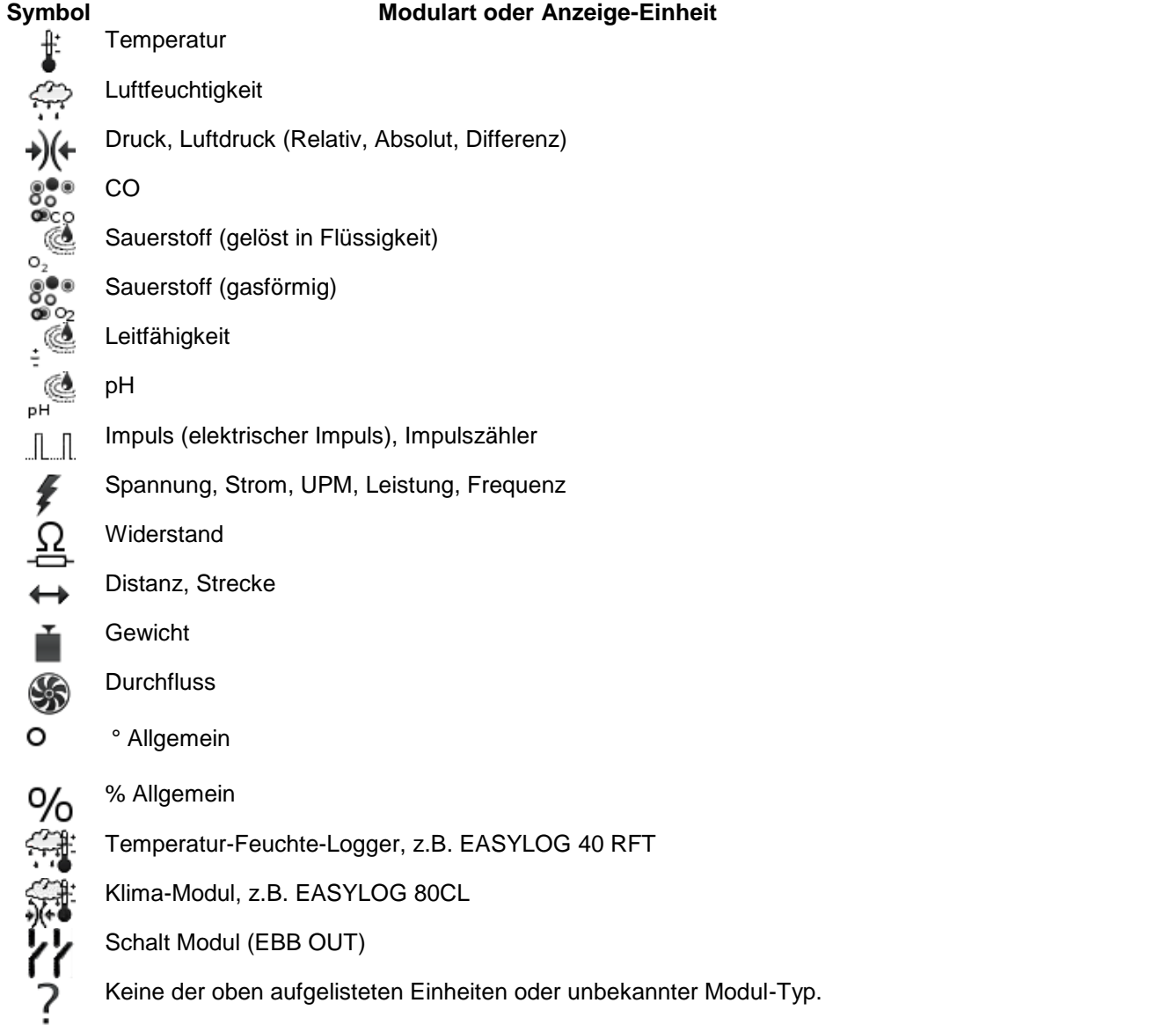